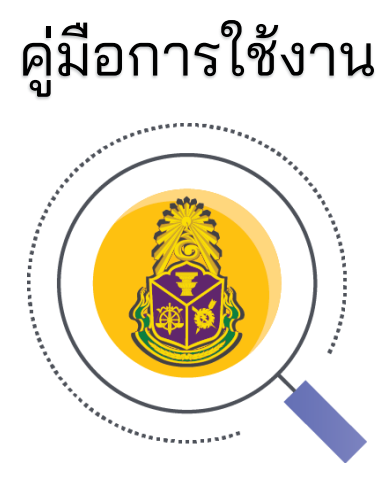

# Smart NACC

## Mobile Application for Android

จัดทำโดย กลุ่มพัฒนาระบบสารสนเทศ ส านักเทคโนโลยีสารสนเทศ สำนักงาน ป.ป.ช.

C 3132

## สารบัญ

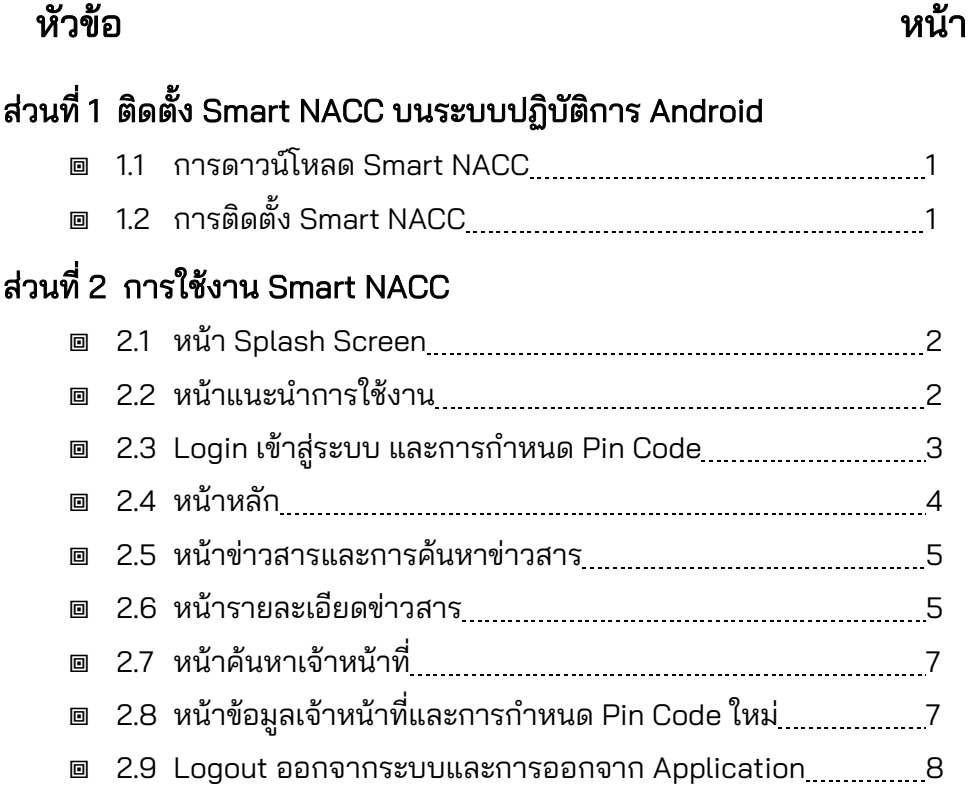

## ส่วนที่ 1 ติดตั้ง Smart NACC บนระบบปฏิบัติการ Android

#### 1.1 การดาวน์โหลด Smart NACC

- 1) เปิด Browser เข้าระบบ Portal ของส านักงาน ป.ป.ช. Link [: https://portal.nacc.go.th/](https://portal.nacc.go.th/) ี แล้วทำการ Login เข้าใช้งาน
- 2) ไปยังส่วน Application คลิกที่ไอคอน Smart NACC Mobile ระบบจะแสดง QR-Code ให้มำโทรศัพท์เคลื่อบที่สแกบ QR-Code ดังกล่าว

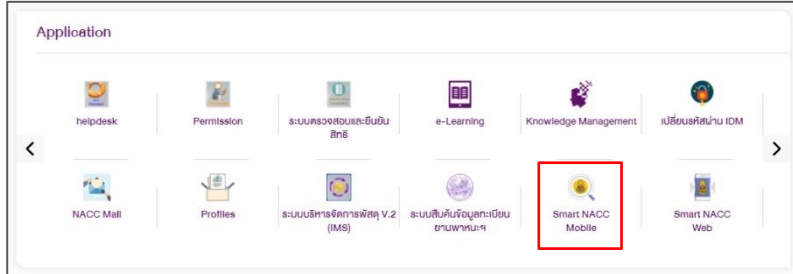

3) จากนั้นให้กด Link ที่ได้จากการสแกน QR-Code เพื่อดาวโหลด Smart NACC ไฟล์ นามสกุล .apk โดยค่าเริ่มต้นไฟล์ติดตั้งจะถูกเก็บใน "พื้นที่เก็บข้อมูลภายในเครื่อง => Download"

smart nacc\_v1.0.0.apk

หมายเหตุ : Link ที่ได้จากการสแกนข้อ 3 จะมีเวลาจำกัดต้องใช้งานภายใน 5 นาที และใช้งาน

ได้ครั้งเดียว หากเกิดข้อผิดพลาดให้คำเบิบการข้อ 2 ใหม่อีกครั้ง

### 1.2 การติดตั้ง Smart NACC

- 1) กดเลือกไฟล์ smart nacc\_v1.0.0.apk เพื่อติดตั้ง กรณีโทรศัพท์ขึ้นแจ้งเตือนต้องการ ้อนุญาตติดตั้ง Application จากภายนอกแล้วหรือไม่ ให้ทำการเลือก "อนุญาต" จากนั้น ให้เลือกไฟล์ smart nacc\_v1.0.0.apk ใหม่อีกครั้ง เพื่อติดตั้ง
- 2) เมื่อทำการติดตั้งแล้วเสร็จจะปรากฏ Smart NACC บนหน้าจอโทรศัพท์เคลื่อนที่

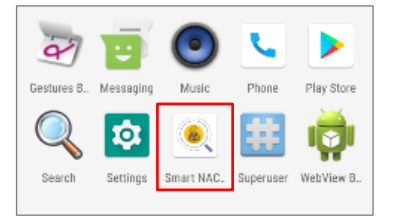

1

## ส่วนที่ 2 การใช้งาน Smart NACC

#### 2.1 หน้า Splash Screen

- 1) เลือกไอคอน Smart NACC Application
- 2) App จะเข้าสู่หน้า Splash Screen โดยในหน้านี้จะมีการตรวจสอบเวอร์ชันปัจจุบันของ Smart NACC Application กรณีไม่เป็นเวอร์ชันปัจจุบัน จะแสดง Pop Up แจ้งให้ผู้ใช้งาน ทราบและให้ Update โดยติดตั้งเวอร์ชันปัจจุบัน เพื่อสามารถใช้งาน Smart NACC Application ได้อย่างสมบูรณ์

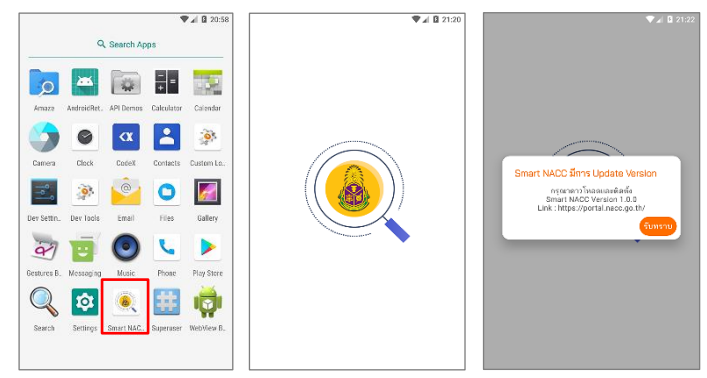

#### **回 2.2 หน้าแนะนำการใช้งาน**

- 1) ในการเข้าใช้งานครั้งแรก (ยังไม่ได้ลงทะเบียนยืนยันตัวตน) จะมีการแนะนำการใช้งาน Smart NACC ดังนี้
	- 1.1) เข้าสู่ระบบเพื่อยืนยันตัวตน
	- 1.2) ติดตามข่าวสารและสืบค้นข่าวสาร
	- 1.3) สืบค้นข้อมูลเจ้าหน้าที่
- ่ 2) เมื่ออ่านคำแนะนำในแต่ละหน้าจอดังกล่าวแล้วเสร็จให้คลิกป่ม "ถัดไป" และ "เริ่มการใช้ งาน" จากนั้นจะเข้าสู่หน้า Login เพื่อเข้าสู่ระบบและยืนยันตัวตนต่อไป

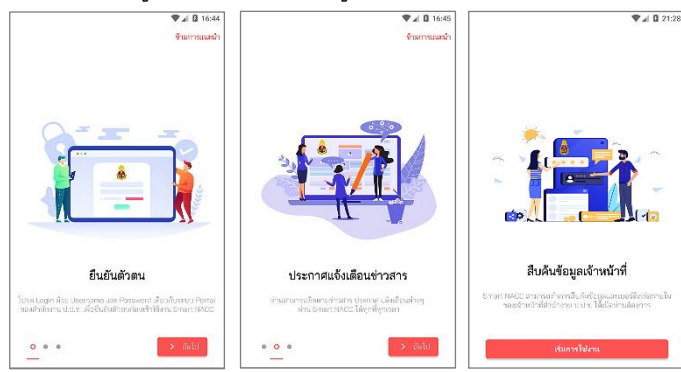

#### $\Box$  2.3 Login เข้าสู่ระบบ และการกำหนด Pin Code

- 1) กรอก Username และ Password เดียวกับระบบ Portal ของสำนักงาน ป.ป.ช. แล้วคลิก ี ปุ่ม "Login" ระบบจะทำการตรวจสอบความถูกต้องและแจ้งผลการยืนยันตัวตน ดังนี้
	- 1.1) กรณี Username หรือ Password ไม่ถูกต้อง จะแสดงข้อความชั่วคราว (Toast) "ผู้ใช้งานหรือรหัสผ่านไม่ถูกต้อง" ให้ผู้ใช้ทราบ
	- 1.2) กรณี Username และ Password ถูกต้อง จะเข้าสู่หน้ากำหนด Pin Code

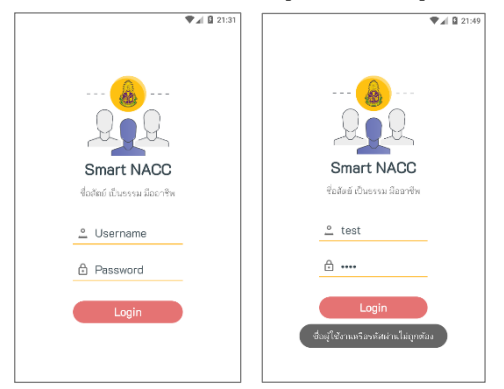

- 2) กำหนด Pin Code โดยระบุเลขจำนวน 6 หลัก เพื่อใช้ในการ Login เข้าใช้งานครั้งถัดไป
- 3)  $\,$ ระบุ Pin Code อีกครั้งเพื่อยืนยัน หาก Pin Code ตรงกันจะเข้าสู่ "หน้าหลัก"

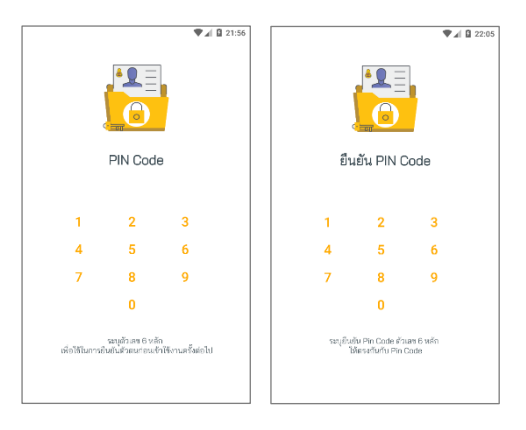

ี หมายเหตุ : การ Login เพื่อยืนยันตัวตนใช้เพียงครั้งแรกเท่านั้น โดยมีอายุการใช้งาน 180 วัน เมื่อเกิน 180 วัน จะต้อง Login ยืนยันตัวตนใหม่

#### 2.4 หน้าหลัก

เมื่อเรียกใช้งาน Smart NACC จะเข้าสู่หน้าหลัก ซึ่งประกอบด้วยข้อมูล ดังนี้

- 1) ชื่อ App และเวอร์ชันปัจจุบัน (Smart NACC v1.0.0)
- 2) ข้อมูลผู้ใช้งาน ได้แก่ ชื่อ-นามสกุล อีเมล เบอร์ติดต่อ รหัสประจำตัว การเข้าใช้งานล่าสุด
- 3) จำนวนข่าวสารใหม่วันนี้จาก Web Portal โดยแยกตามประเภทข่าวสาร หากต้องการดูข่าว จาก Web Portal ทั้งหมด ให้คลิก "เพิ่มเติม"
- 4) รายการข่าวสารจากระบบจัดการข้อมูล Smart NACC (Web Application) เป็นการแจ้ง ข่าวสาร | เรื่องด่วน | สารจากผู้บริหาร ซึ่งแสดง 10 อันดับข่าวล่าสุด หากต้องการรายการ ทั้งหมด ให้คลิก "ทั้งหมด"

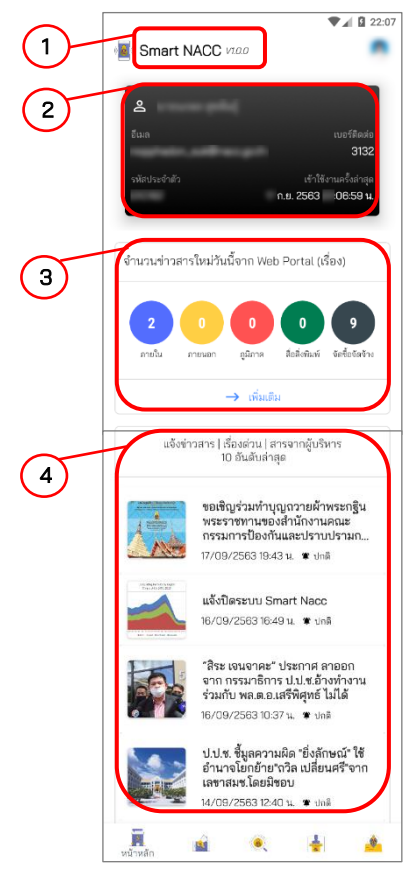

#### 2.5 หน้าข่าวสารและการค้นหาข่าวสาร

- 1) เมื่อกดเลือกที่เมนู "ข่าวสาร" จะแสดงข้อมูลข่าวสารทั้งหมด โดยแบ่งหมวดหมู่ข่าวสาร ดังนี้
	- 1.1) แจ้งข่าวสาร (ข้อมูลจากระบบจัดการข้อมูล Smart NACC (Web Application))
	- 1.2) ภายใน/ภายนอก/ภูมิภาค/สื่อสิ่งพิมพ์/จัดซื้อจัดจ้าง (ข้อมูลจาก Web Portal)
- 2) ระบุคำที่ต้องการค้นหาในช่อง "ค้นหาข่าวประชาสัมพันธ์" จากนั้นคลิกที่ไอคอน ">" เพื่อทำ การค้นหาและกรองข่าวสาร ตามหมวดหมู่ต่างๆ
- 3) เลื่อนดูรายการข่าว และคลิกเลือกรายการ ที่ต้องการดูรายละเอียด

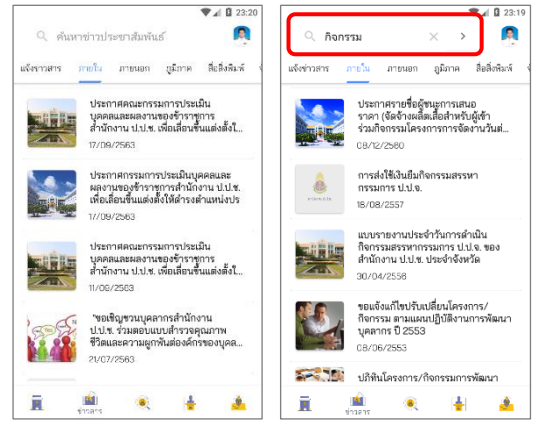

หมายเหตุ : กรณีมีการกรอกข้อความที่ช่อง "ค้นหาข่าวประชาสัมพันธ์" เมื่อเปลี่ยน Tab เมนู ้จะมีการค้นหาและกรองข่าวสารให้อัตโนมัติ หากต้องการให้แสดงข้อมูลข่าวทั้งหมด ให้ทำการ ้ลบข้อความในช่อง "ค้นหาข่าวประชาสัมพันธ์" ออก

#### 2.6 หน้ารายละเอียดข่าวสาร

เมื่อกดเลือกรายการข่าวสารที่ต้องการดูรายละเอียด จะปรากฏหน้าจอที่ประกอบด้วย ส่วนหลักๆ ดังนี้

- 1) ส่วนข่าวสาร ได้แก่ ชื่อข่าวสาร ประเภทข่าวสาร วันที่ข่าวสาร วันที่แก้ไขข่าวสารและ ความเร่งด่วน
- 2) ส่วนรายละเอียดข่าวสาร
- 3) ส่วนรูปภาพ กรณีมีการแนบไฟล์รูปภาพ โดยสามารถคลิกที่รูปภาพเพื่อแสดงภาพเต็ม ขนาดจากไฟล์ต้นฉบับ
- 4) ส่วนไฟล์แนบ กรณีมีการแนบไฟล์อื่นๆ เมื่อคลิกเพื่อดาวโหลดไฟล์จะมีการจัดเก็บไฟล์ไว้ที่ "พื้นที่เก็บข้อมูลภายในเครื่อง ➢ Download"

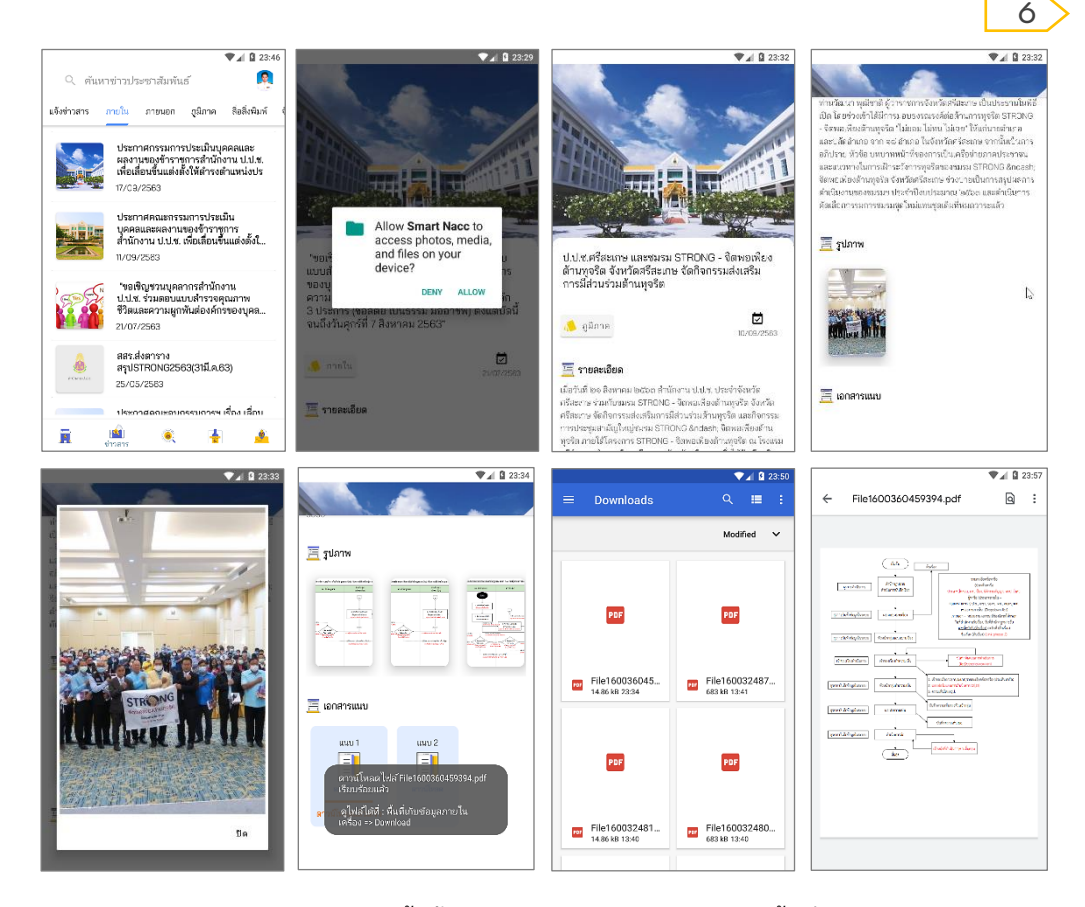

หมายเหตุ : การเข้าหน้านี้ครั้งแรกจะมีการขออนุญาตเข้าถึงพื้นที่จัดเก็บข้อมูล ให้คลิก "อนุญาต" เพื่อสามารถดาวโหลดไฟล์แนบลงในโทรศัพท์เคลื่อนที่ได้วันที่แก้ไขข่าวสารและ ความเร่งด่วน จะมีข้อมูลเฉพาะข่าวสารจาก Smart NACC Web Application

#### 7

#### 2.7 หน้าค้นหาเจ้าหน้าที่

- 1) เมื่อกดเลือกเมนู "ค้นหาเจ้าหน้าที่" จะเข้าสู่หน้าค้นหาเจ้าหน้าที่
- 2) ระบุคำที่ต้องการค้นหาจากชื่อ-นามสกุล ตำแหน่ง แผนก/กลุ่ม/ฝ่าย สังกัด อีเมล เบอร์ โทรศัพท์ ในช่อง "ค้นหาเจ้าหน้าที่สำนักงาน ป.ป.ช." จากนั้นคลิกที่ไอคอน ">" เพื่อทำการ ค้นหาและกรองเจ้าหน้าที่

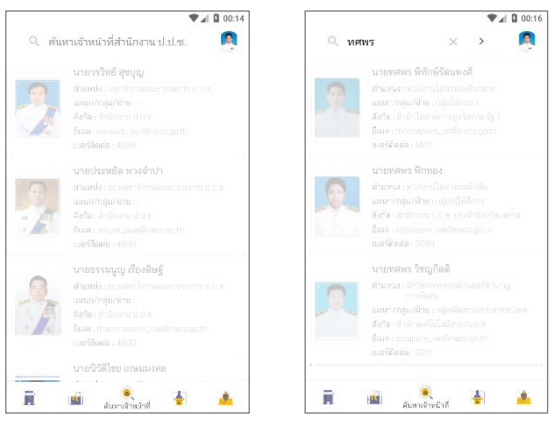

#### $\quad$  2.8 หน้าข้อมูลเจ้าหน้าที่และการกำหนด Pin Code ใหม่

- 1) เมื่อกดเลือกเมน "ข้อมูลเจ้าหน้าที่" จะปรากฎหน้าแสดงข้อมูลส่วนตัวของเจ้าหน้าที่
- 2) หากต้องการกำหนด Pin Code ใหม่ ให้คลิกป่ม "กำหนด Pin Code" แล้วระบุเลขจำนวน 6 หลัก พรอ้ มทั้งยืนยัน Pin Code เป็นอันเสรจ็ สิ้นกระบวนการ โดยจะมีการแสดงข้อความ ู ชั่วคราว (Toast) "กำหนด Pin Code เรียบร้อยแล้ว" ให้ผ้ใช้งานทราบ

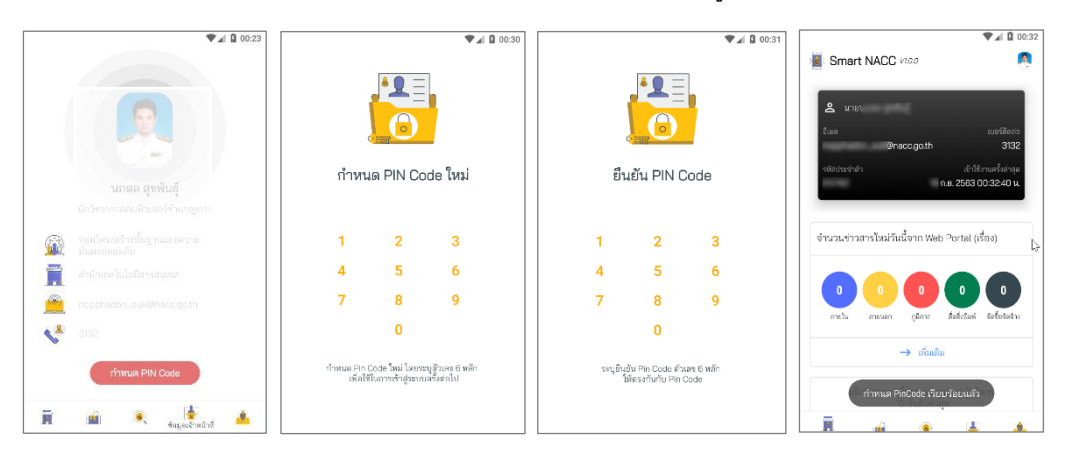

#### 2.9 Logout ออกจากระบบและการออกจาก Application

- 1) เมื่อกดเลือกเมนู "Logout" จะแสดง Pop up ยืนยันการออกจากระบบ โดยคลิกปุ่ม "ออกจากระบบ" หลังจากนั้นจะเข้าสู่หน้า Pin Code
- 2) กรณีต้องการออกจาก Application คลิกปุ่ม Back press บนโทรศัพท์เคลื่อนที่ จะแสดง Pop up ยืนยันการจาก Application โดยคลิกปุ่ม "ใช่" เพื่อปิดการใช้งาน Application

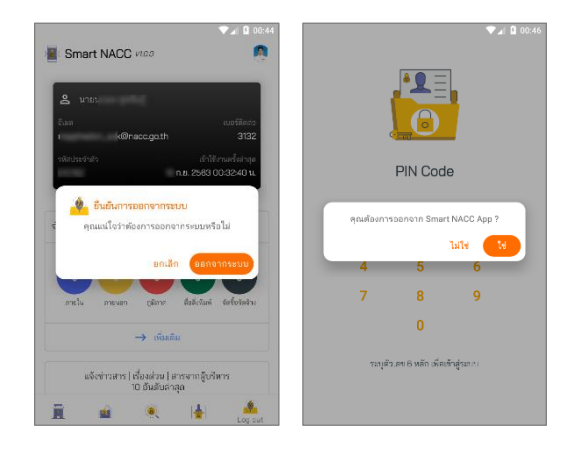